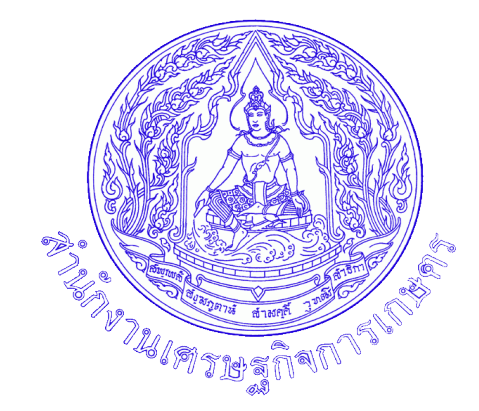

# **คู่มือการปฏิบัติงาน** (Work Manual)

**ด้านระบบสารบรรณ**

**ฝ่ายบริหารทั่วไป (ฝบท.) กองนโยบายและแผนพัฒนาการเกษตร สำนักงานเศรษฐกิจการเกษตร**

## **คำนำ**

คู่มือการปฏิบัติงานด้านระบบสารบรรณฉบับนี้มีเนื้อหาเกี่ยวกับขั้นตอนการรับหนังสือราชการ/เอกสาร และขั้นตอนหนังสือส่ง ผู้จัดทำหวังเป็นอย่างยิ่งว่าคู่มือการปฏิบัติงานด้านระบบสารบรรณฉบับนี้ จะเป็น ประโยชน์แก่เจ้าหน้าที่ผู้ปฏิบัติงาน ผู้เกี่ยวข้อง และผู้สนใจทั่วไป ได้นำไปศึกษาเพื่อพัฒนาและเพิ่มประสิทธิภาพ ในการทำงานยิ่งขึ้นไป

> ฝ่ายบริหารทั่วไป กองนโยบายและแผนพัฒนาการเกษตร สำนักงานเศรษฐกิจการเกษตร เดือนมกราคม ๒๕๖๗

## **สารบัญ**

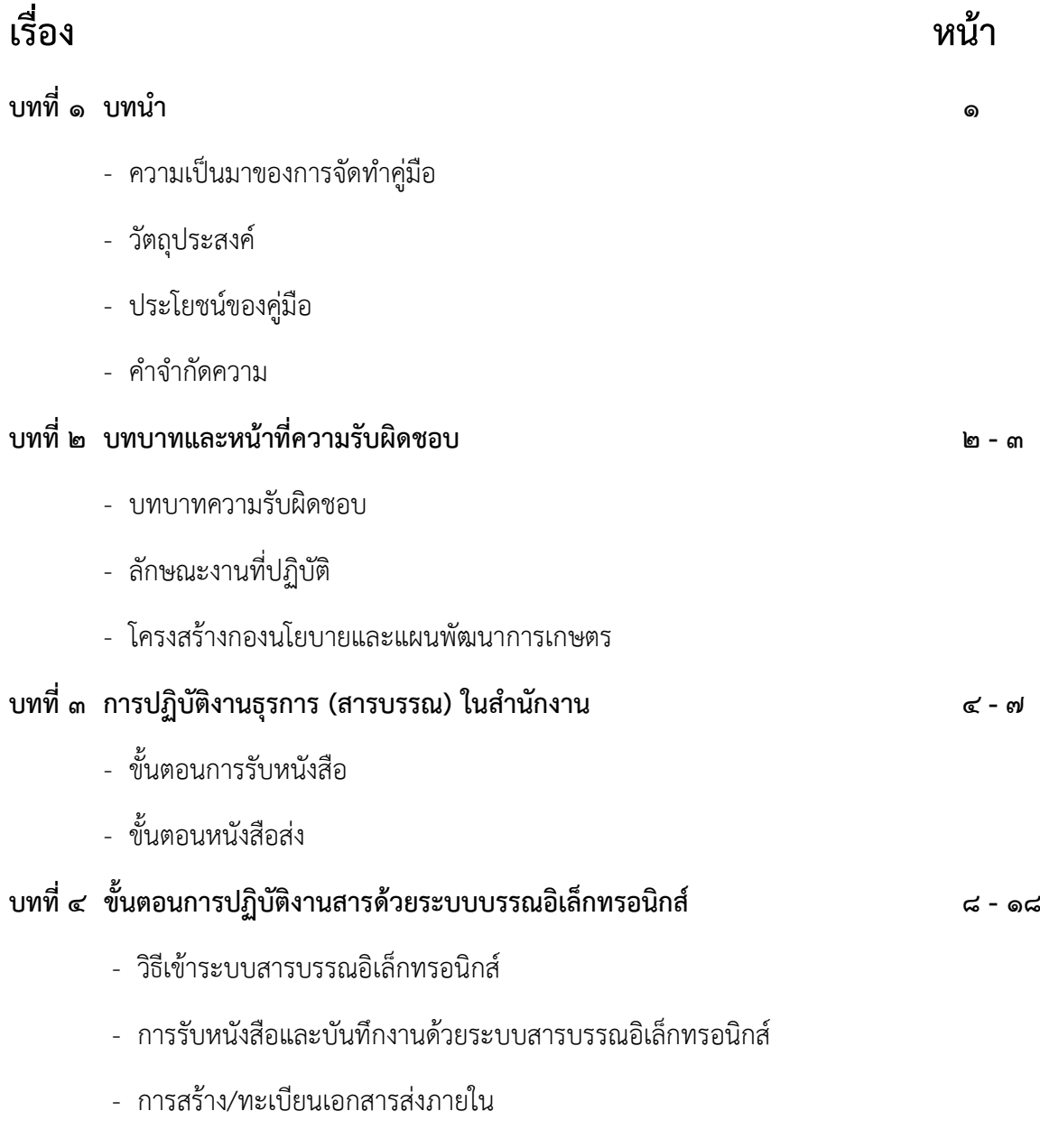

- การค้นหาเอกสารด้วยระบบสารบรรณอิเล็กทรอนิกส์

## **บทที่ 1 บทนำ**

#### **1. ความเป็นมาของการจัดทำคู่มือ**

ฝ่ายบริหารทั่วไป กองนโยบายและแผนพัฒนาการเกษตร สำนักงานเศรษฐกิจการเกษตร ได้จัดทำคู่มือ การปฏิบัติงานด้านระบบสารบรรณขึ้นสำหรับบุคลากรที่ปฏิบัติงานด้านสารบรรณ เพื่อเป็นประโยชน์ แก่เจ้าหน้าที่ผู้ปฏิบัติงาน ผู้เกี่ยวข้อง และผู้สนใจทั่วไป ได้นำไปศึกษาเพื่อพัฒนาและเพิ่มประสิทธิภาพในการ ทำงาน ช่วยลดเวลาในการสอนงานของผู้ปฏิบัติงานใหม่ และให้การปฏิบัติเป็นแนวทางเดียวกัน

#### **2. วัตถุประสงค์**

2.1 เพื่อใช้เป็นคู่มือประกอบการปฏิบัติงานสารบรรณ และปฏิบัติเป็นแนวทางเดียวกัน 2.2 เพื่อให้เจ้าหน้าที่ผู้ปฏิบัติงานด้านสารบรรณ ผู้เกี่ยวข้อง และผู้สนใจทั่วไป นำไปศึกษาเพื่อพัฒนา และเพิ่มประสิทธิภาพในการทำงาน

2.3 เพื่อให้ผู้ควบคุมระบบงานทราบความต้องการของผู้ใช้งานระบบ และสามารถนำไปปรับปรุง พัฒนาระบบให้มีความทันสมัย รวดเร็ว ถูกต้อง และมีประสิทธิภาพ

#### **3. ประโยชน์ของคู่มือ**

3.1 ช่วยลดเวลาในการสอนงานของผู้ปฏิบัติงานใหม่ 3.2 การปฏิบัติงานด้านสารบรรณภายในหน่วยงานเป็นแนวทางเดียวกัน 3.3 เพิ่มประสิทธิภาพในการทำงานด้านสารบรรณ

#### **4. คำจำจัดความ**

4.1 งานสารบรรณ หมายถึง งานที่เกี่ยวกับการบริหารงานเอกสาร ตั้งแต่คิด ร่าง เขียน แต่ง พิมพ์ จดจำ ทำสำเนา รับ ส่ง บันทึก เสนอสั่งการ โต้ตอบ จัดเก็บ ค้นหา ทำลาย

๔.๒ ระบบสารบรรณอิเล็กทรอนิกส์ หมายถึง การรับ-ส่ง หนังสือหรือข้อมูลต่างๆ ผ่านระบบสื่อสาร ด้วยวิธีการทางอิเล็กทรอนิกส์

## **บทที่ 2 บทบาทและหน้าที่ความรับผิดชอบ**

#### **2.1 บทบาทความรับผิดชอบ**

เป็นหน่วยงานกลาง ทำหน้าที่เป็นแหล่งข้อมูลการรับหนังสือราชการของผู้บริหาร การมอบหมายงาน ให้กับผู้รับผิดชอบดำเนินการ รวมถึงควบคุม ดูแล ติดตาม จัดเก็บข้อมูล และเป็นแหล่งสืบค้นข้อมูล พร้อมทั้ง ปฏิบัติงานอื่นตามที่ได้รับมอบหมาย

#### **2.2 ลักษณะงานที่ปฏิบัติ**

1. คัดกรอง พิจารณาแยกหนังสือราชการทั้งภายในและหนังสือภายนอก เพื่อนำเสนอผู้บริหารหรือ เจ้าหน้าที่ภายในหน่วยงาน

2. ตรวจสอบความถูกต้อง เหมาะสมของการจัดทำหนังสือราชการ เพื่อให้ระบบงานเอกสารของ องค์กรเป็นไปตามมาตรฐาน และเป็นแนวทางเดียวกัน

3. ผลิตหนังสือราชการ หรือเอกสารอื่นๆ เพื่อสนับสนุนการปฏิบัติงานตามภารกิจของหน่วยงาน

4. รับ – ส่ง หนังสือราชการ และแจ้งผู้รับผิดชอบดำเนินการรับทราบโดยเร็ว

5. ติดต่อประสานงานกับบุคคลภายในหน่วยงาน หรือหน่วยงานอื่นที่เกี่ยวข้อง เพื่อให้การปฏิบัติงาน เป็นไปด้วยความราบรื่น และสำเร็จลุล่วง

6. ปฏิบัติงานด้านช่วยเหลือและสนับสนุนการบริหารงานต่างๆ ให้คำแนะนำ และแก้ไขปัญหาในการ ปฏิบัติงานให้กับบุคคลภายในหน่วยงาน หรือหน่วยงานอื่นที่เกี่ยวข้อง

**2.3 โครงสร้างกองนโยบายและแผนพัฒนาการเกษตร**

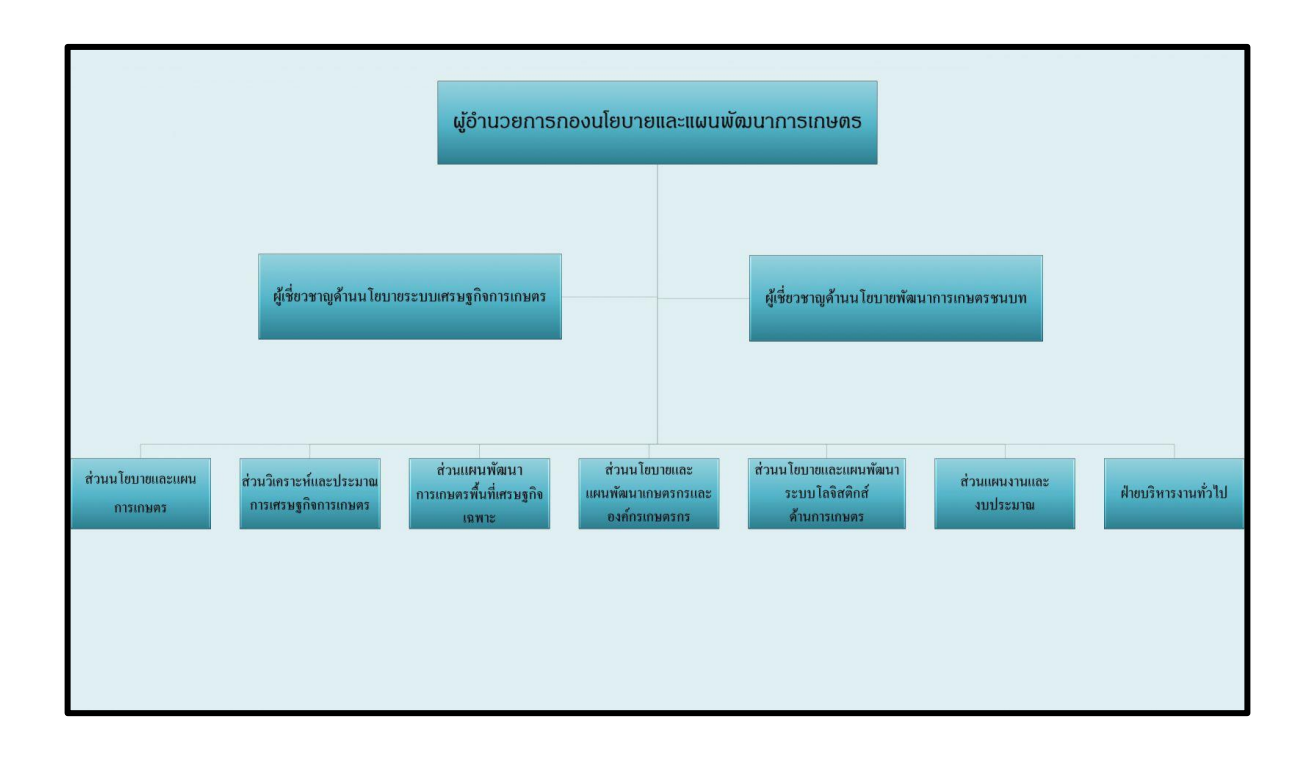

## **บทที่ 3 การปฏิบัติงานธุรการ (สารบรรณ) ในสำนักงาน**

## **3.1 ขั้นตอนการรับหนังสือ**

หนังสือรับ คือ หนังสือที่ได้รับเข้ามาจากภายนอกหรือหนังสือรับภายในกอง

- 1. จัดลำดับความสำคัญและความเร่งด่วนของหนังสือ
- 2. ประทับตรารับหนังสือ
- 3. เสนอผู้อำนวยการกองพิจารณาลงนาม
- 4. แยกหนังสือส่งให้ส่วนต่างๆ ตามการลงนามของผู้อำนวยการกอง

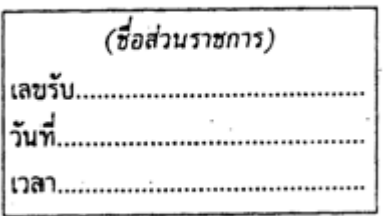

## **ผังกระบวนการปฏิบัติงาน (Work Flow) ขั้นตอนการรับหนังสือ**

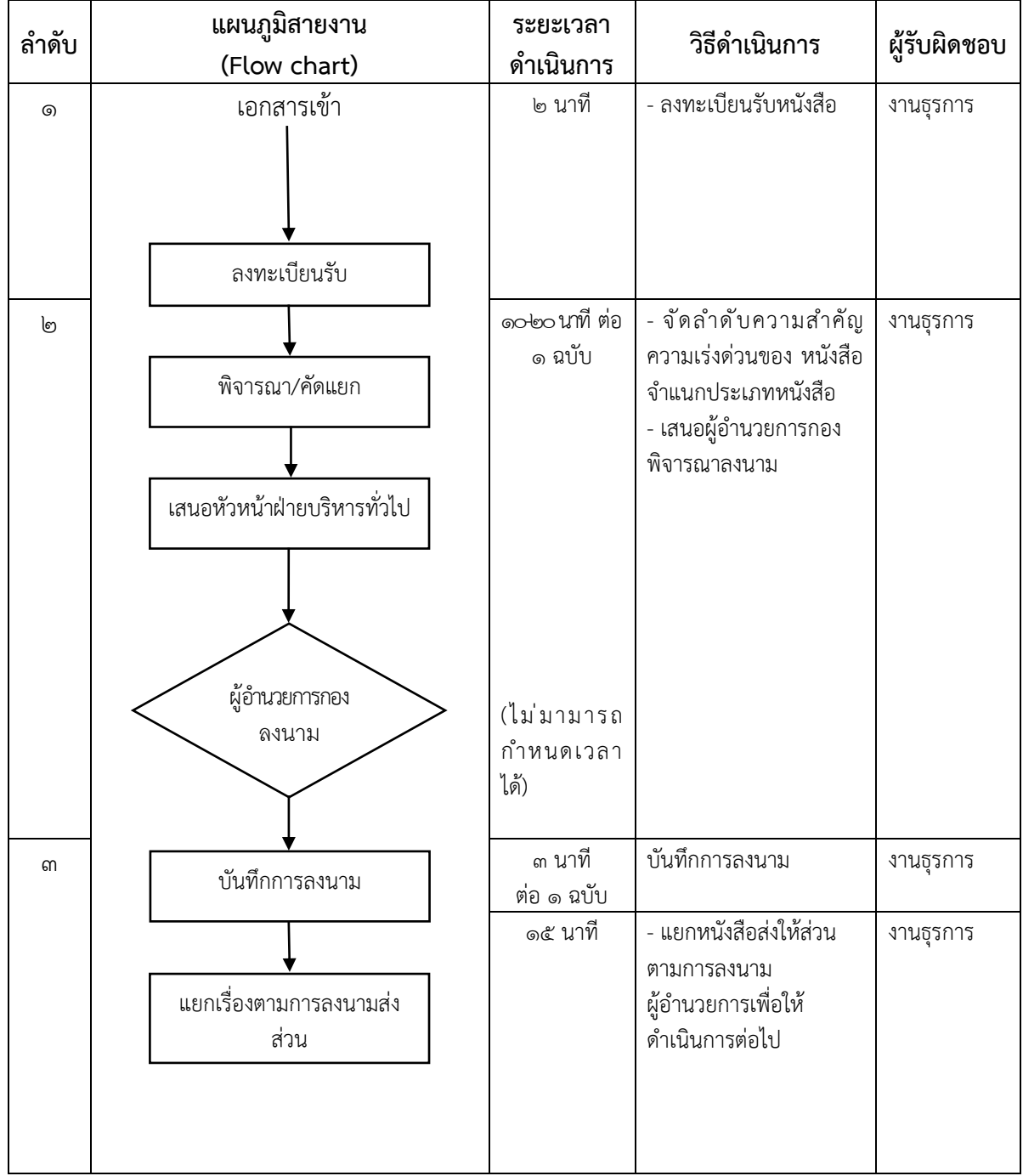

### **3.2 ขั้นตอนหนังสือส่ง**

หนังสือส่ง คือ หนังสือที่ส่งออกไปภายนอก

1. ตรวจความถูกต้องของหนังสือ รวมทั้งสิ่งที่จะส่งไปด้วยให้ครบถ้วน

- 2. เสนอผู้อำนวยการกองลงนาม
- 3. ดำเนินการออกเลขทะเบียนส่ง โดยเขียนรายละเอียดในทะเบียนหนังสือส่ง
- 4. ดำเนินการจัดส่งหนังสือ หรือส่งคืนต้นเรื่องเพื่อให้ดำเนินการต่อไป

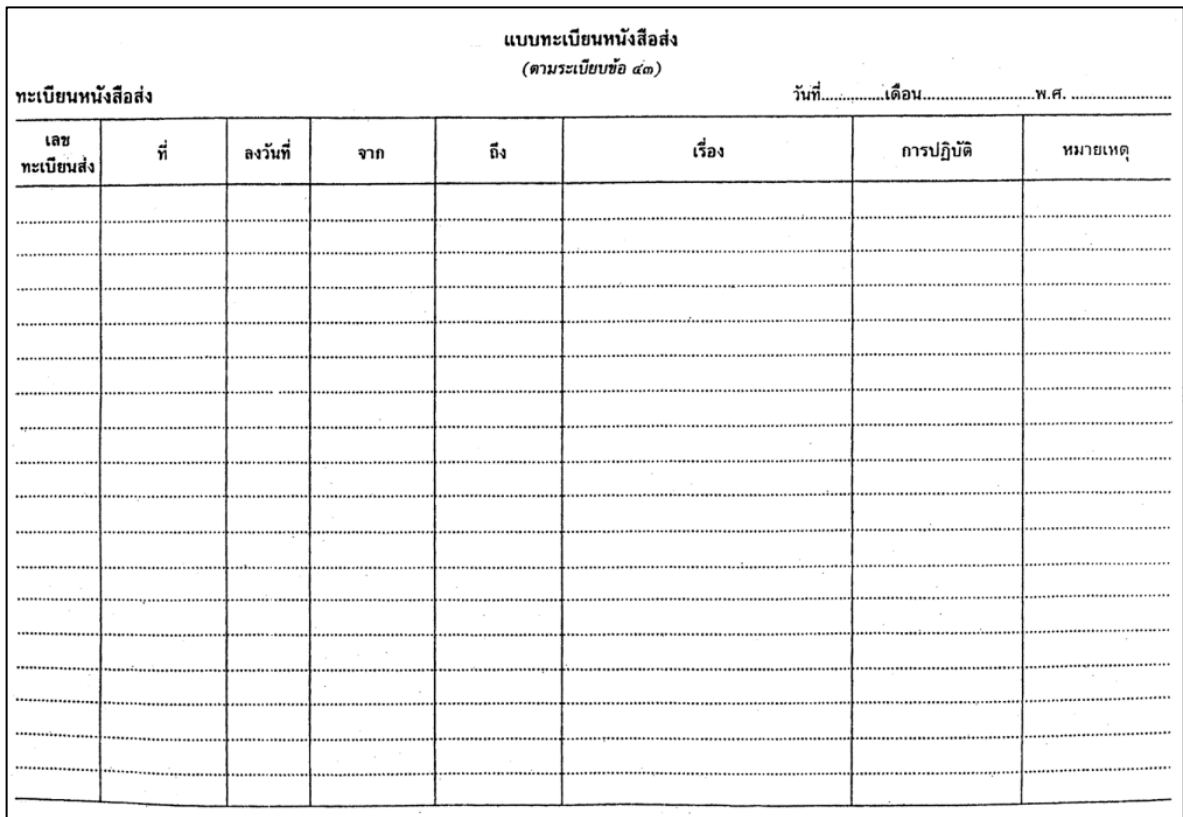

## **ผังกระบวนการปฏิบัติงาน (Work Flow) ขั้นตอนหนังสือส่ง**

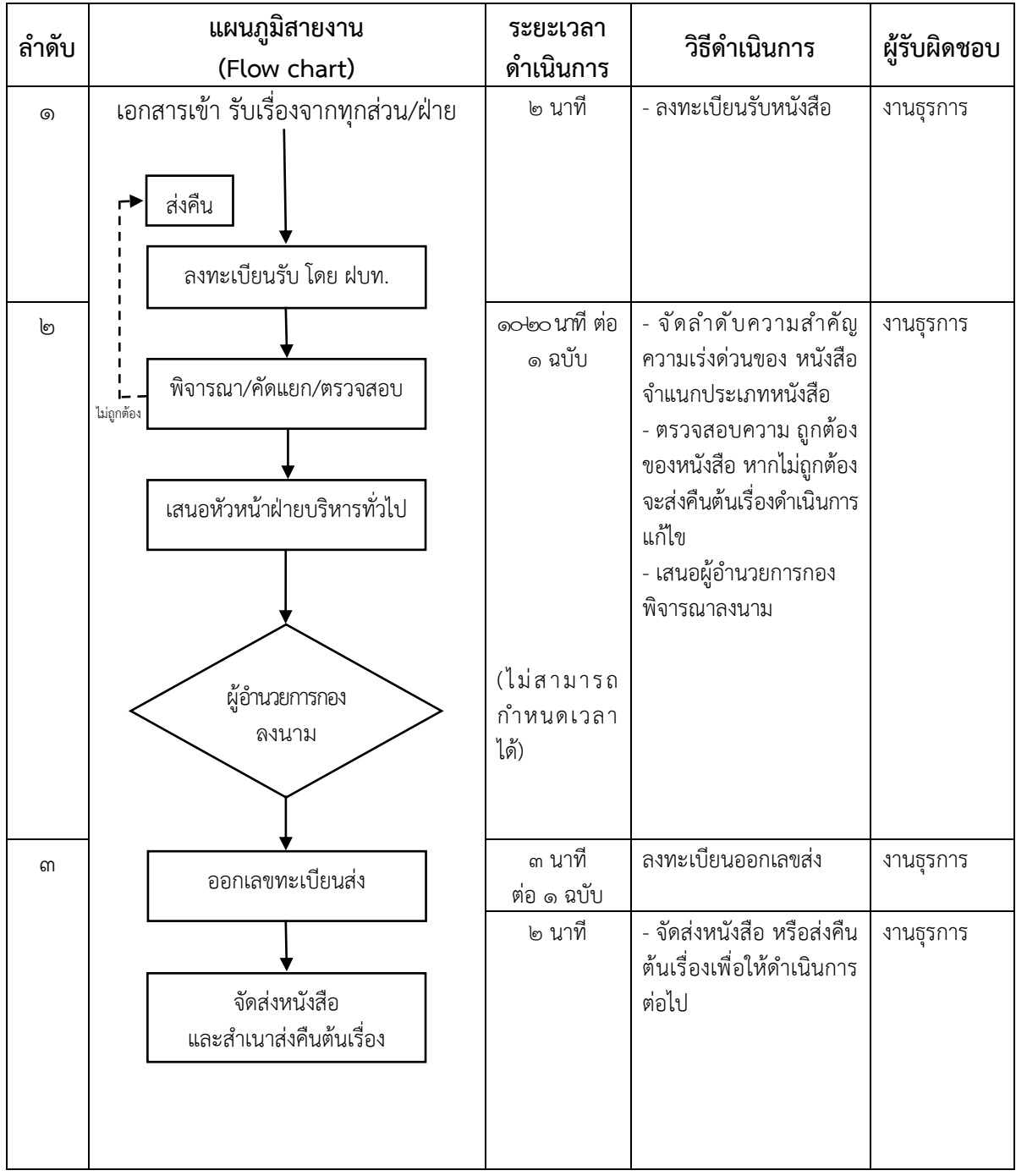

### **บทที่ 4 ขั้นตอนการปฏิบัติงานสารบรรณอิเล็กทรอนิกส์**

#### ี **๔.๑ วิธีเข้าระบบสารบรรณอิเล็กทรอนิกส์** มี ๒ วิธี ดังนี้

**วิธีที่ 1** พิมพ์ [http://dfs.oae.go.th](http://dfs.oae.go.th/) เลือกระบบสารบรรณอิเล็กทรอนิกส์

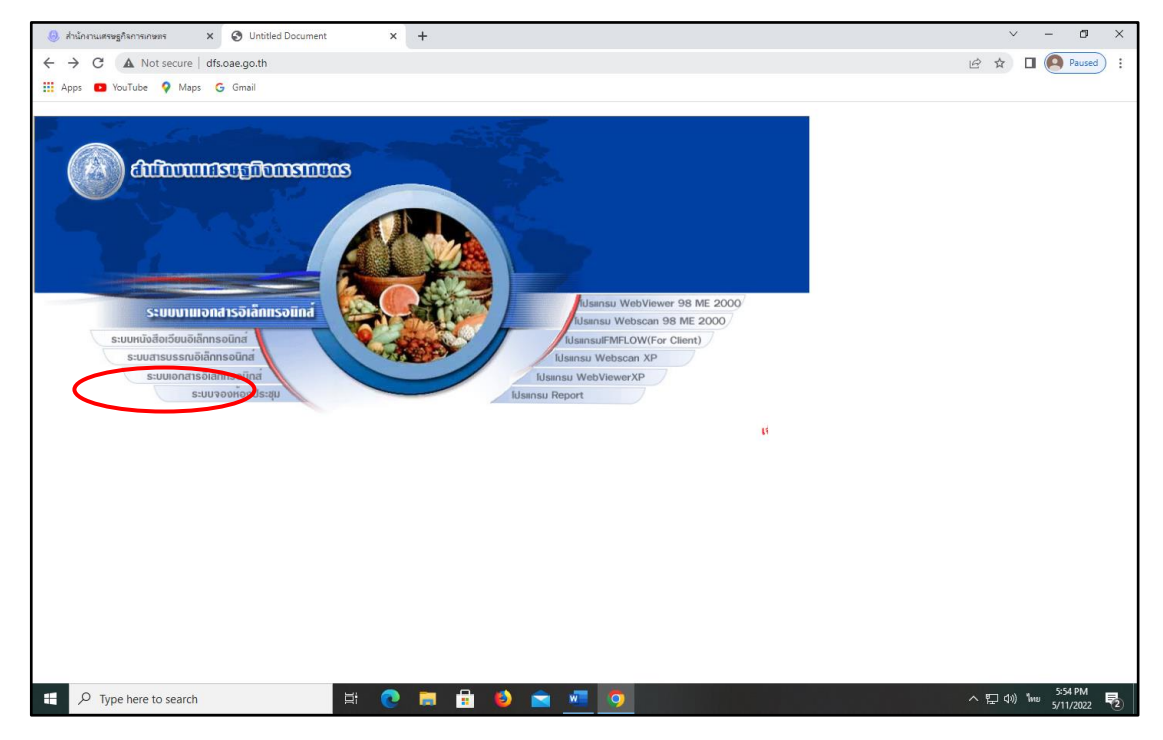

**วิธีที่ 2** เข้าทางเว็บไซต์สำนักงานเศรษฐกิจการเกษตร โดยมีขั้นตอนดังนี้

**ขั้นตอนที่ 1** เข้าเว็บไซต์สำนักงานเศรษฐกิจการเกษตร www.oae.go.th

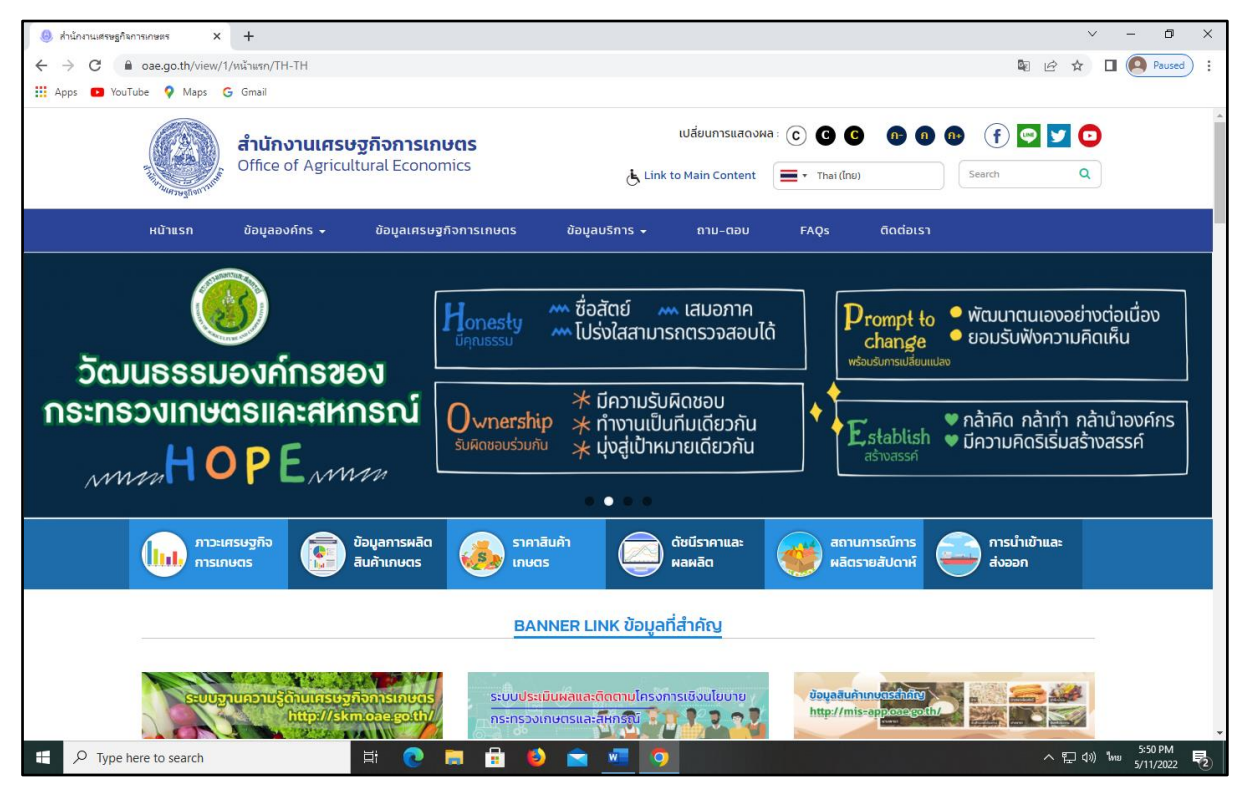

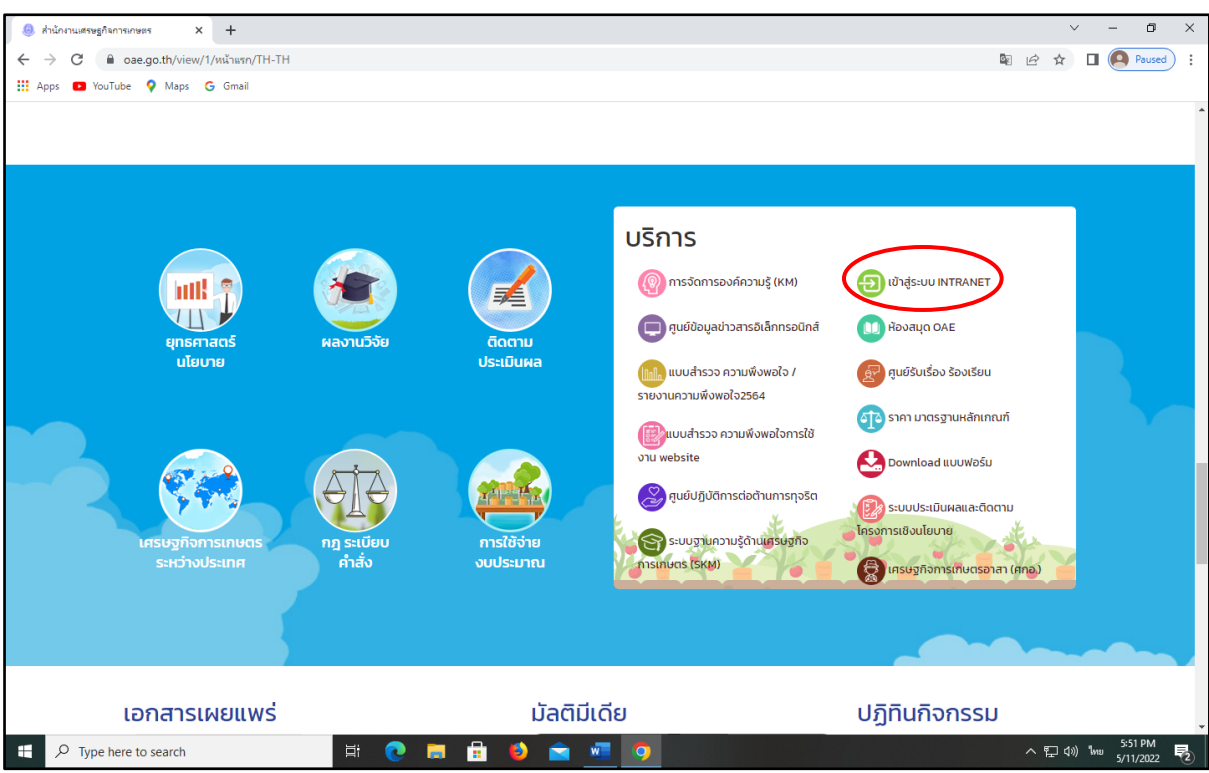

## **ขั้นตอนที่ 2** เลื่อนลงมาด้านล่าง แล้วเลือกเข้าสู่ระบบ INTRANET

## **ขั้นตอนที่ 3** เลือก Back Office แล้วเลือกระบบงานสารบรรณ

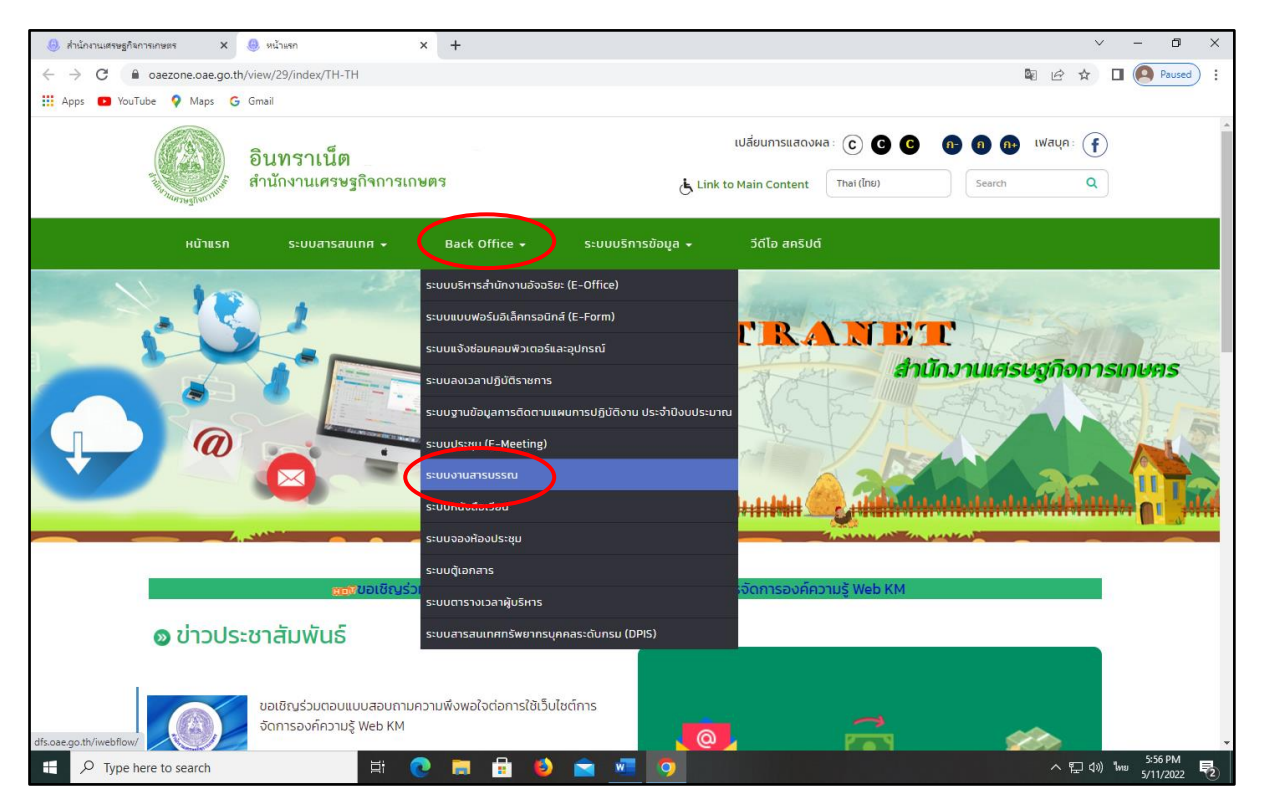

## **ขั้นตอนที่ 4** กรอกชื่อผู้ใช้งาน และรหัสผ่าน แล้วกดตกลง

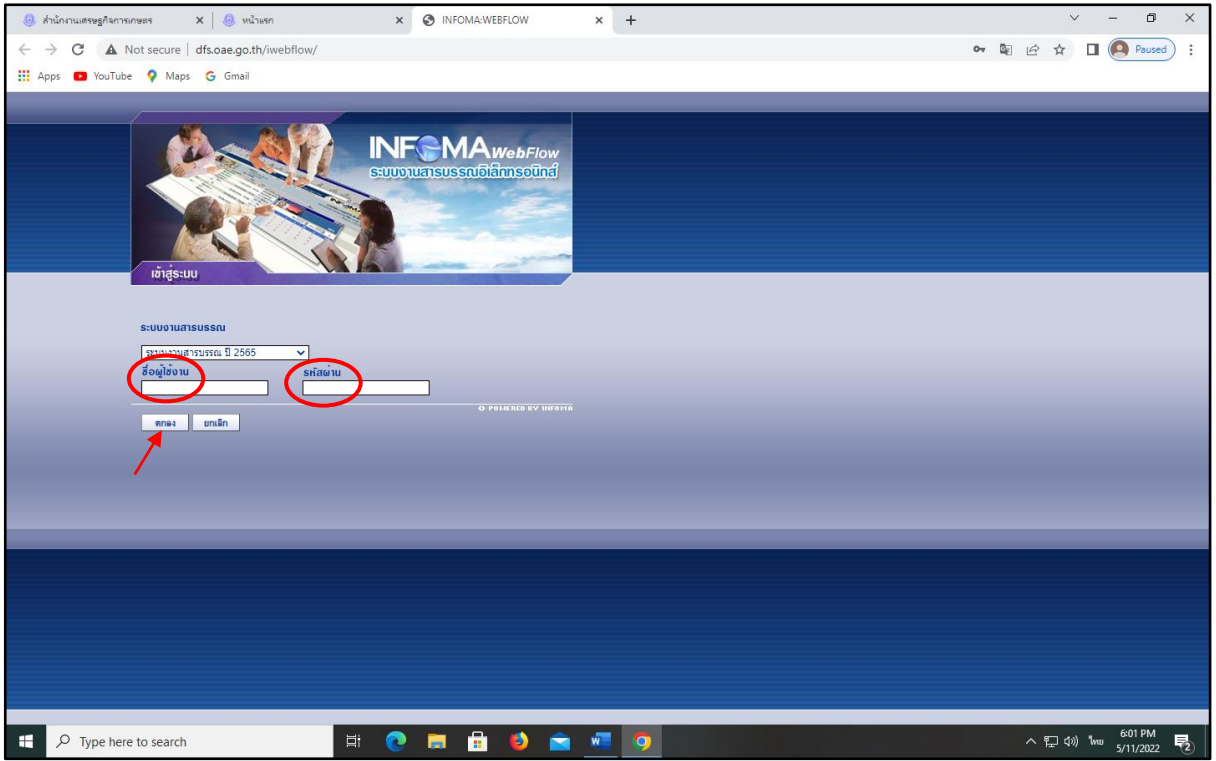

## **ขั้นตอนที่ 5** หน้าต่างระบบสารบรรณอิเล็กทรอนิกส์(เข้าระบบเรียบร้อยแล้ว)

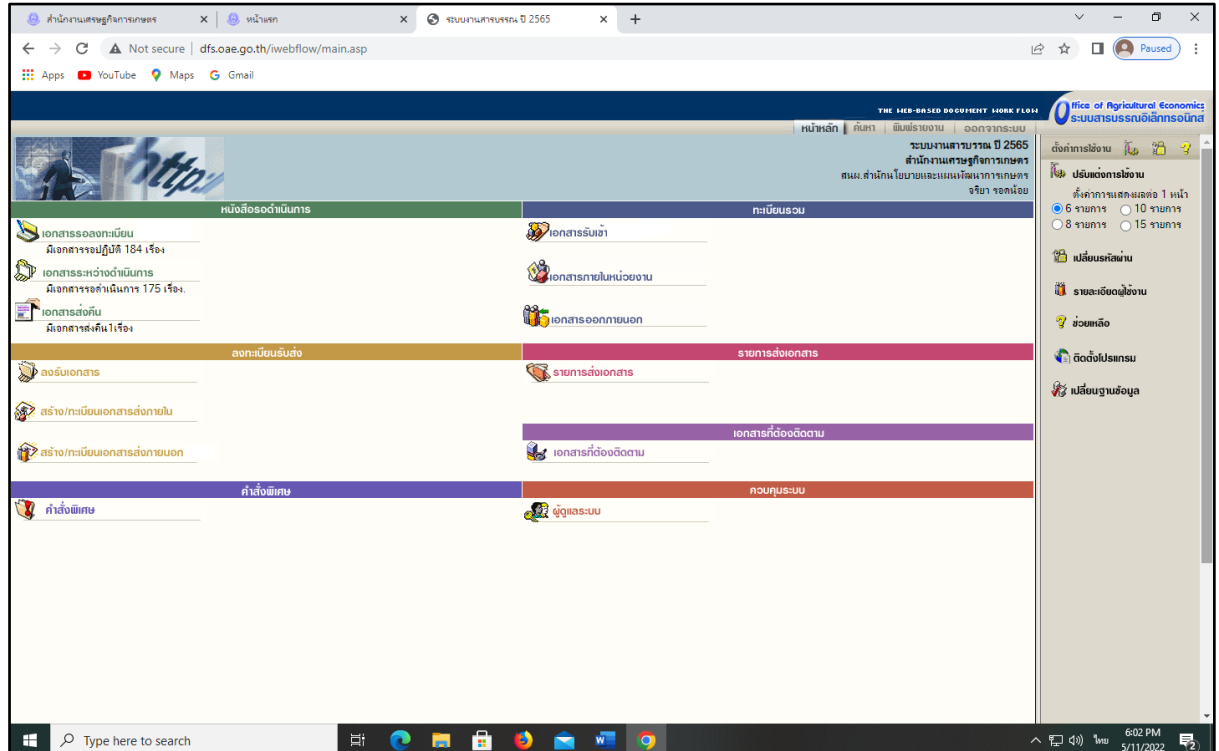

#### **4.2 การรับหนังสือและบันทึกงานด้วยระบบสารบรรณอิเล็กทรอนิกส์**

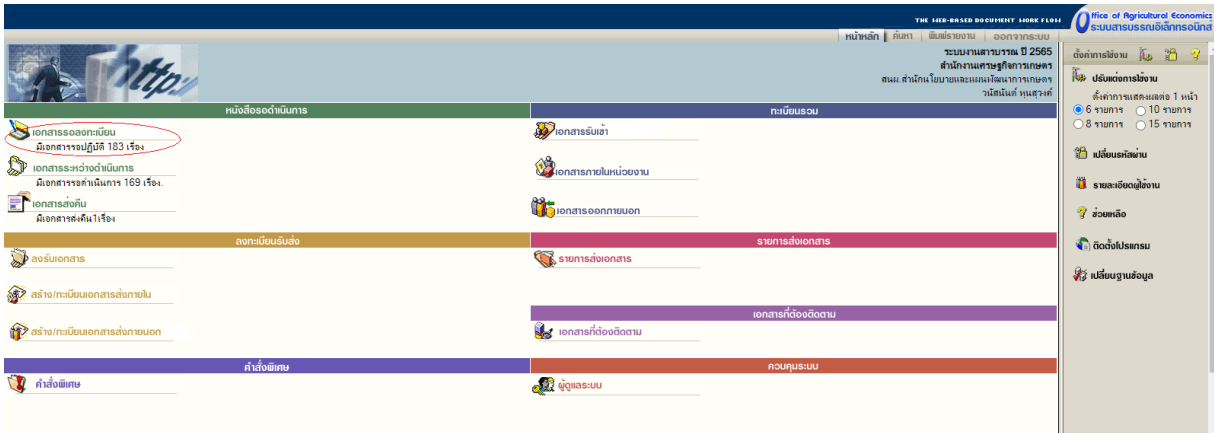

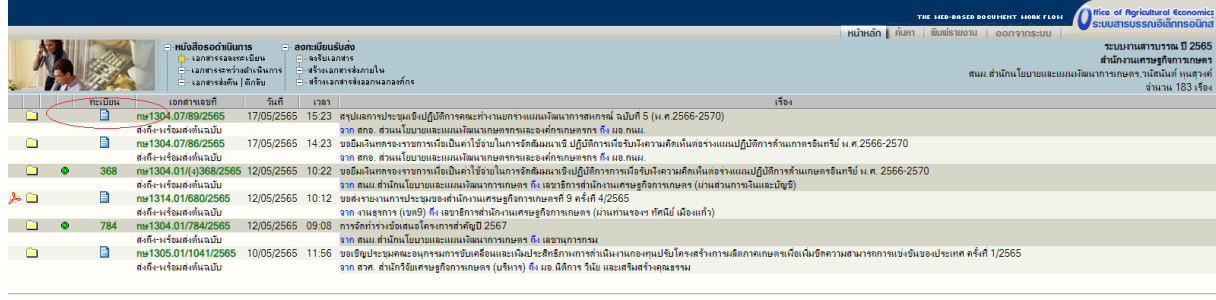

้ หน้าถัดไป>> ไปหน้าที่ $1 \times 131$ 

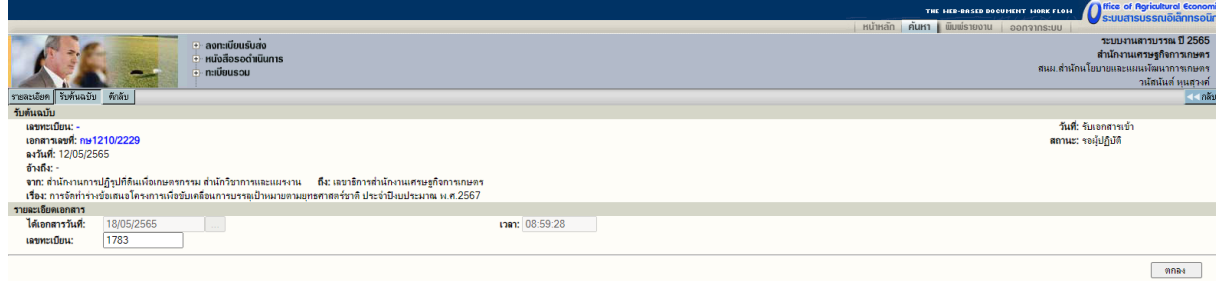

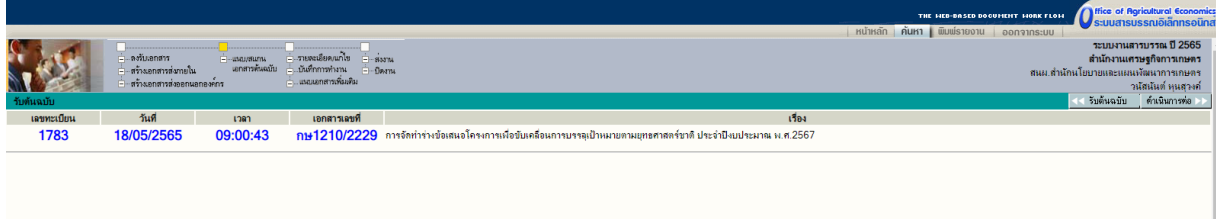

## **การบันทึกงานด้วยระบบสารบรรณอิเล็กทรอนิกส์**

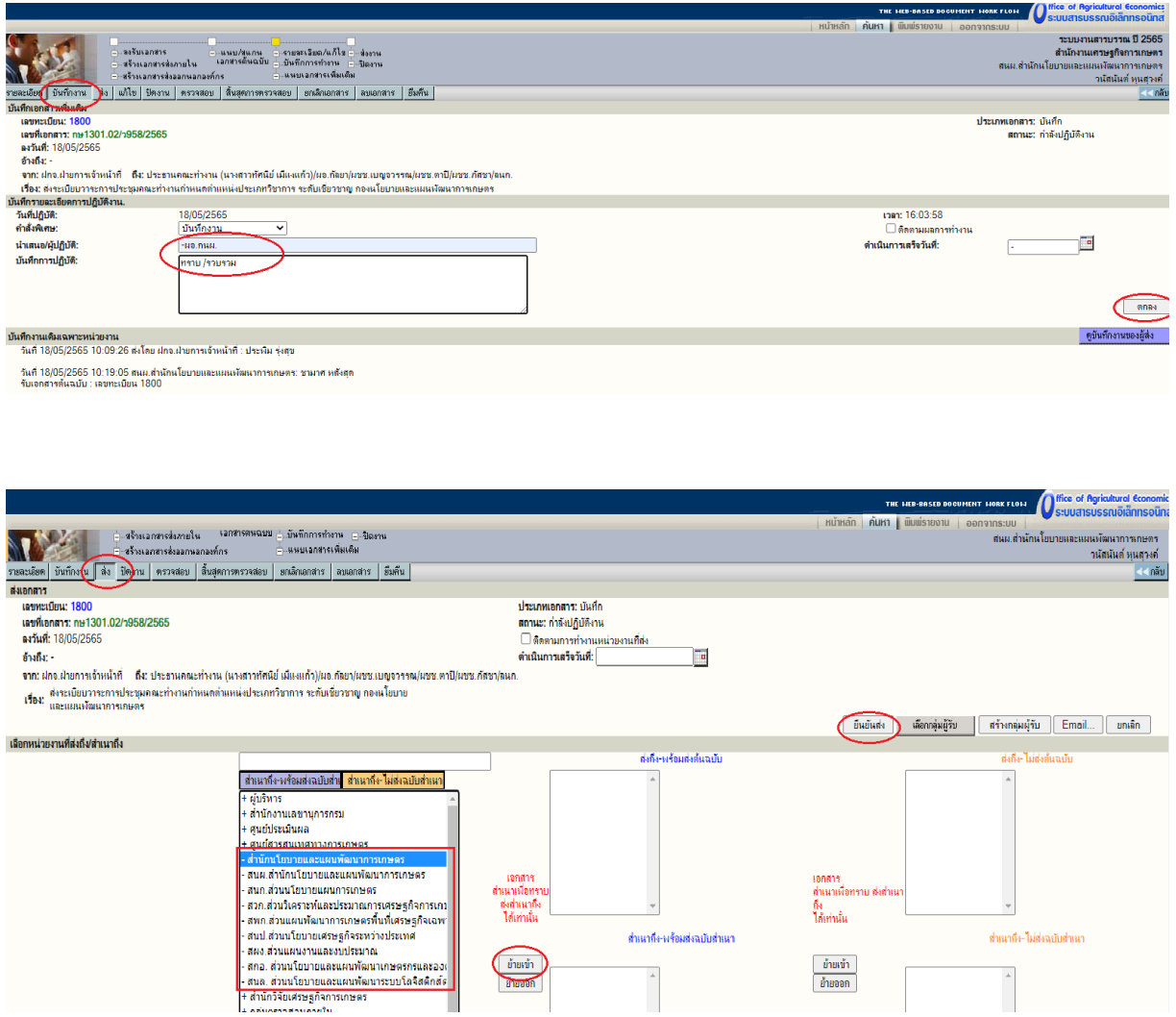

#### **4.3 การสร้าง/ทะเบียนเอกสารส่งภายใน**

## **ขั้นตอนที่ 1** คลิกสร้าง/ทะเบียนเอกสารส่งภายใน

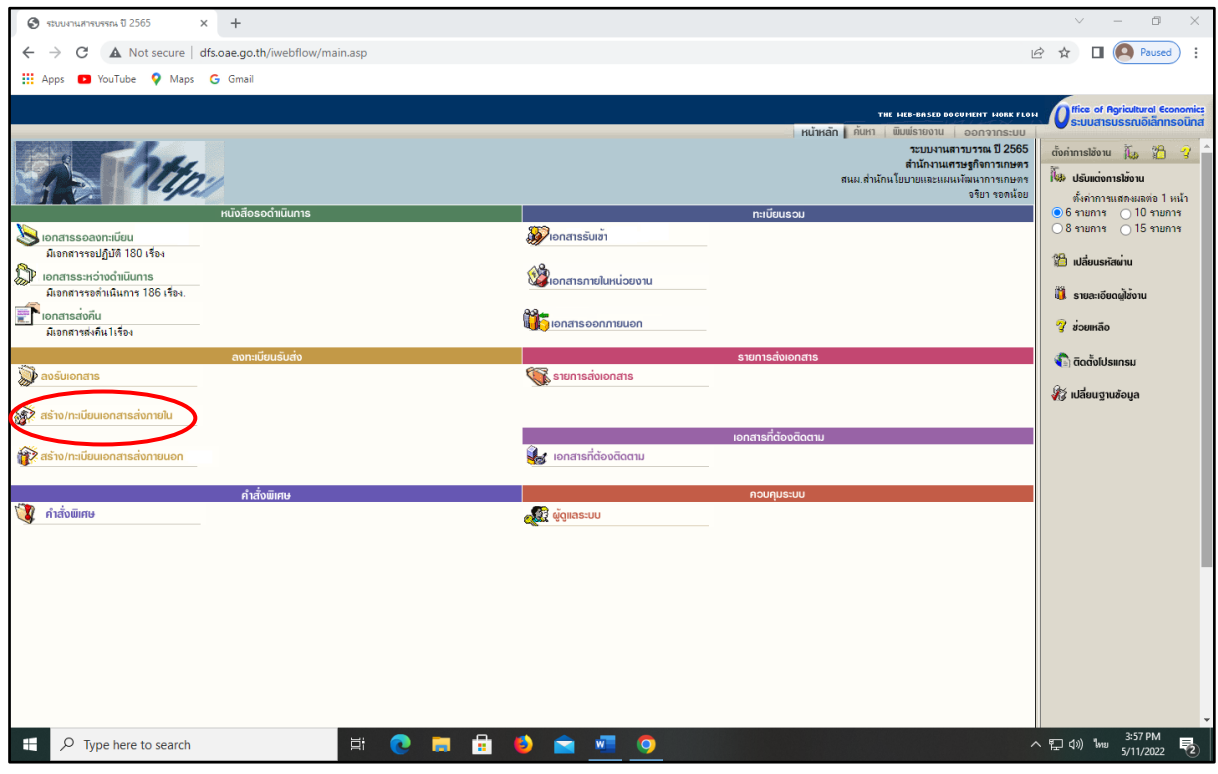

## **ขั้นตอนที่ 2** กรอกรายละเอียดในการสร้างเลขหนังสือ กรอกเสร็จแล้วคลิกสร้าง

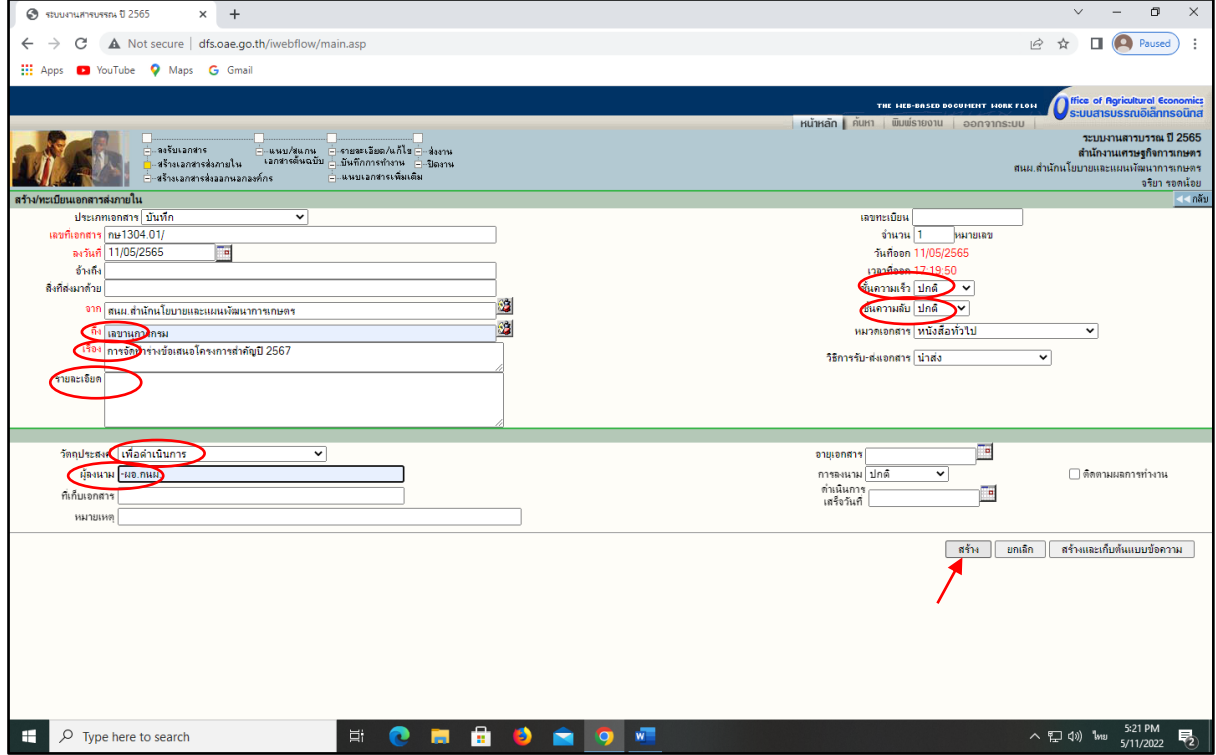

### **ขั้นตอนที่ 3** คลิกดำเนินการต่อ

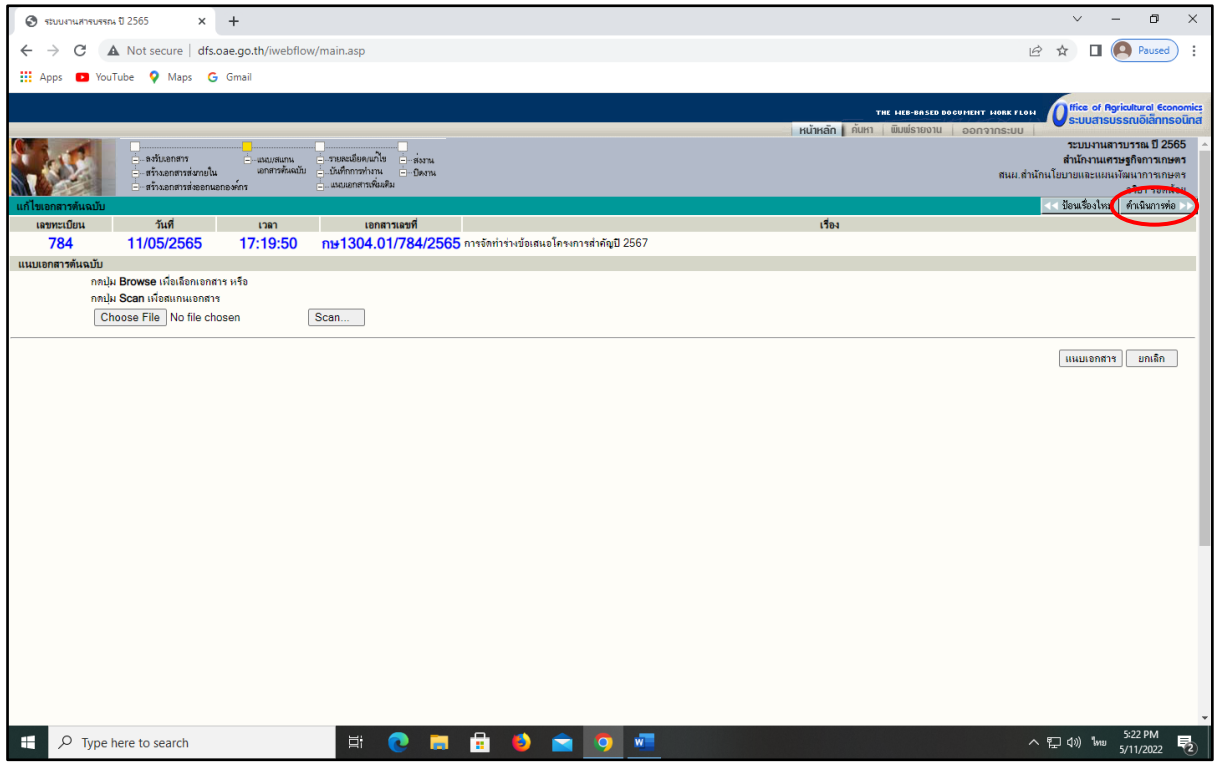

**ขั้นตอนที่ 4** - หากเป็นหนังสือที่ส่งถึงหน่วยงานภายนอกสำนักงานเศรษฐกิจการเกษตรให้คลิกปิดงาน - หากเป็นหนังสือที่ส่งภายในสำนักงานเศรษฐกิจการเกษตรให้คลิกส่ง เพื่อดำเนินการ

ขั้นตอบที่ ๕ ต่อไป

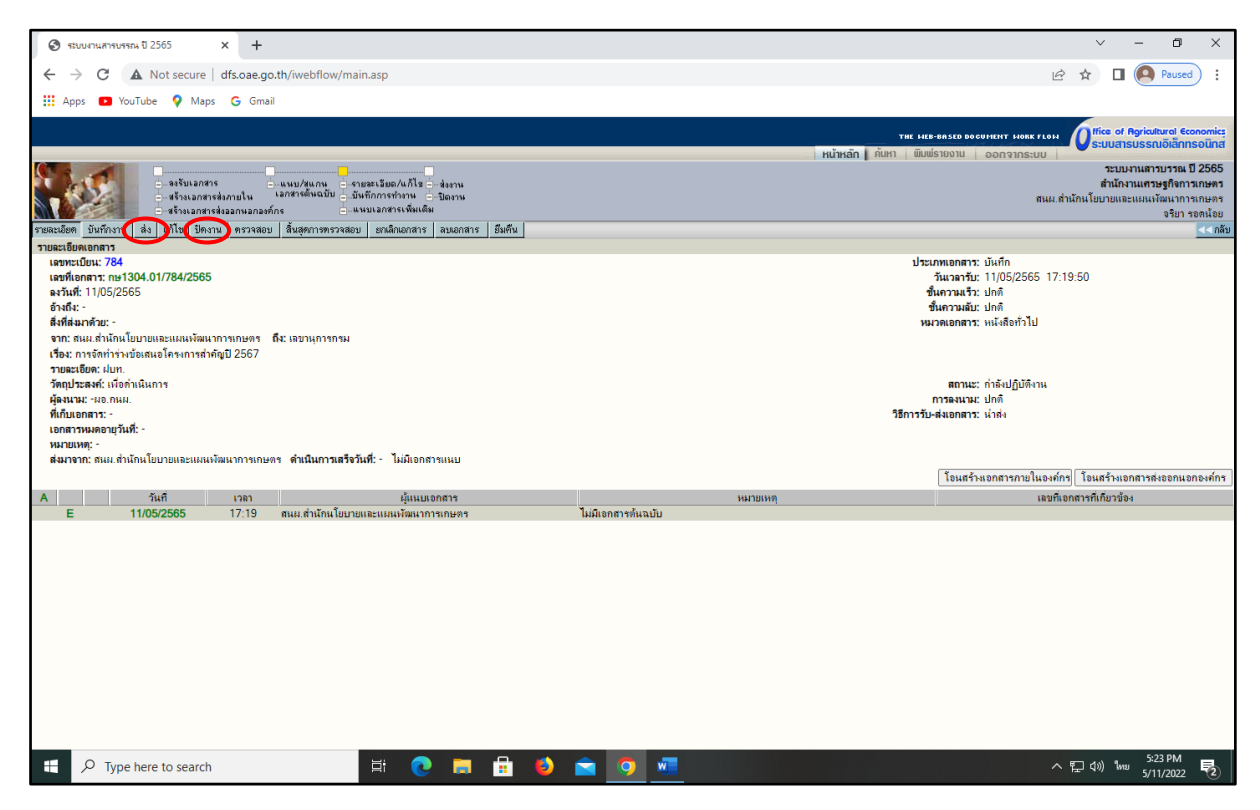

#### **ขั้นตอนที่ 5** - หากเป็นหนังสือต้นฉบับให้เลือกส่งถึง-พร้อมต้นฉบับ

#### - หากเป็นหนังสือฉบับสำเนาให้เลือกสำเนาถึง-พร้อมฉบับสำเนา

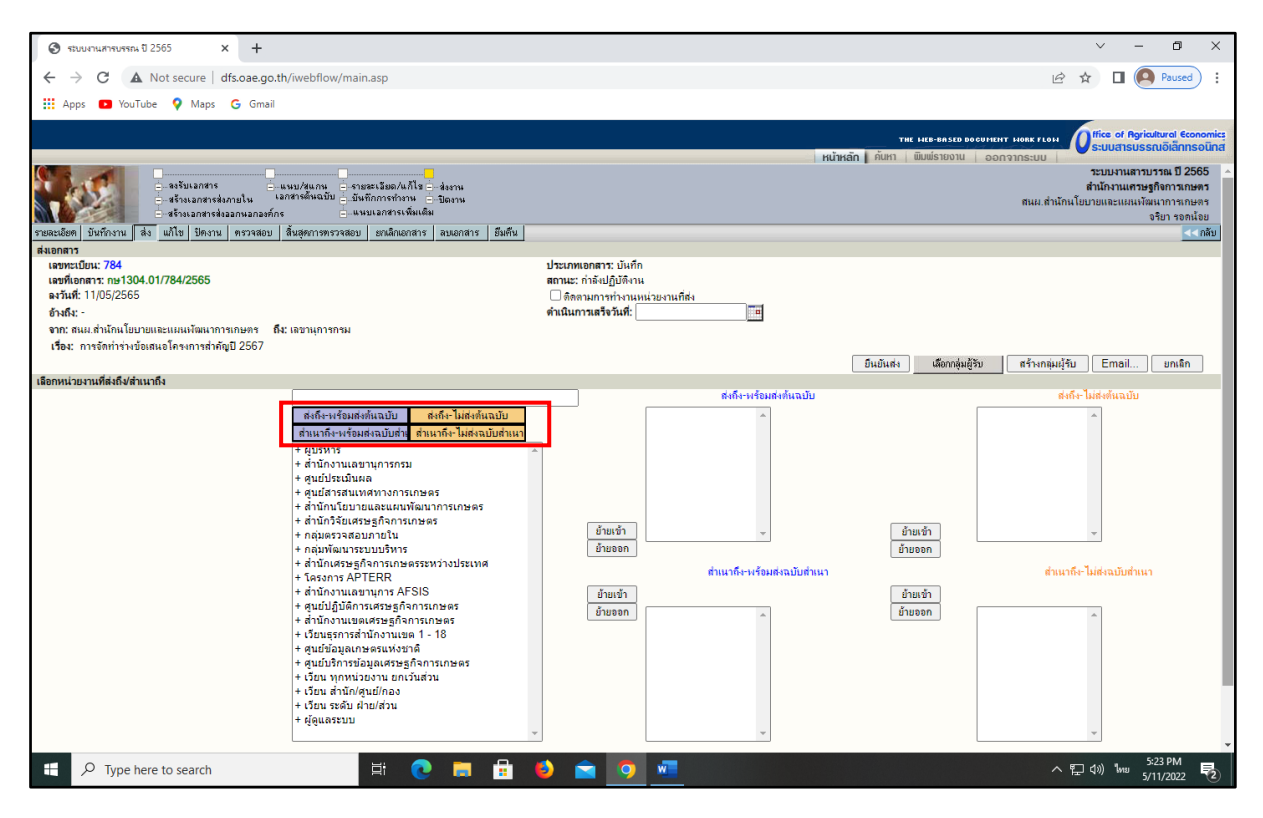

### **ขั้นตอนที่ 6** คลิกเลือกหน่วยงานที่ต้องการส่งหนังสือไปให้

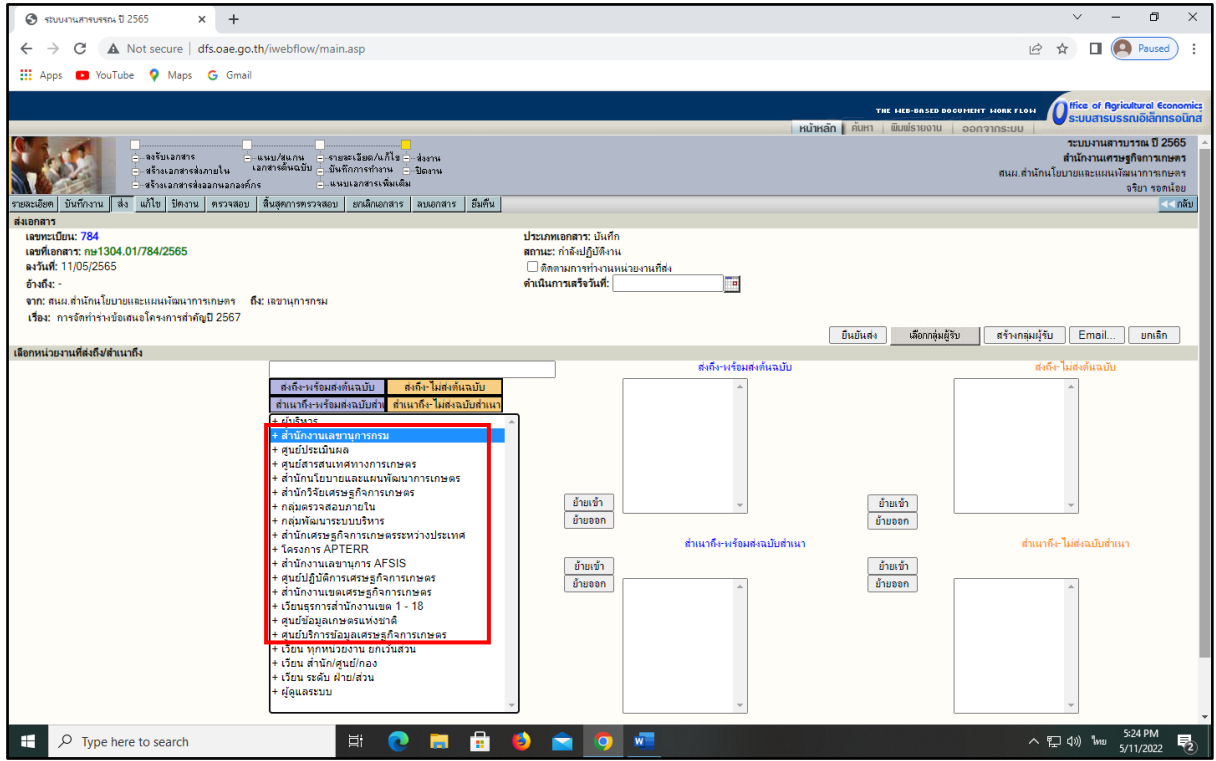

**ขั้นตอนที่ 7** – คลิกเลือกส่วนงานที่ต้องการส่งหนังสือไปให้แล้วคลิกย้ายเข้าในช่องตามที่เลือกใน ขั้นตอนที่ ๕ เสร็จแล้วคลิกยืนยันส่ง

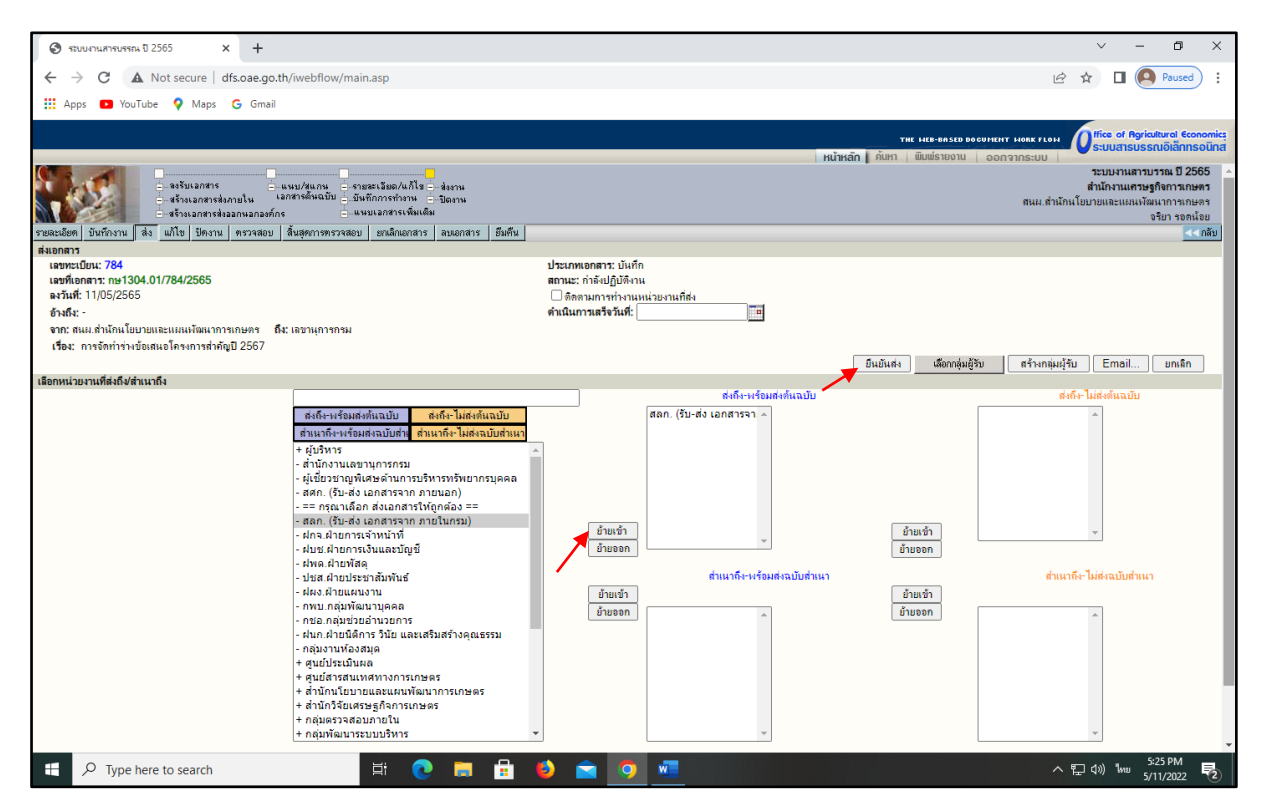

**ขั้นตอนที่ 8** หากขึ้นว่า ทำการส่งเสร็จเรียบร้อยแล้ว ให้คลิก OK (จบขั้นตอนสร้างเลขหนังสือ)

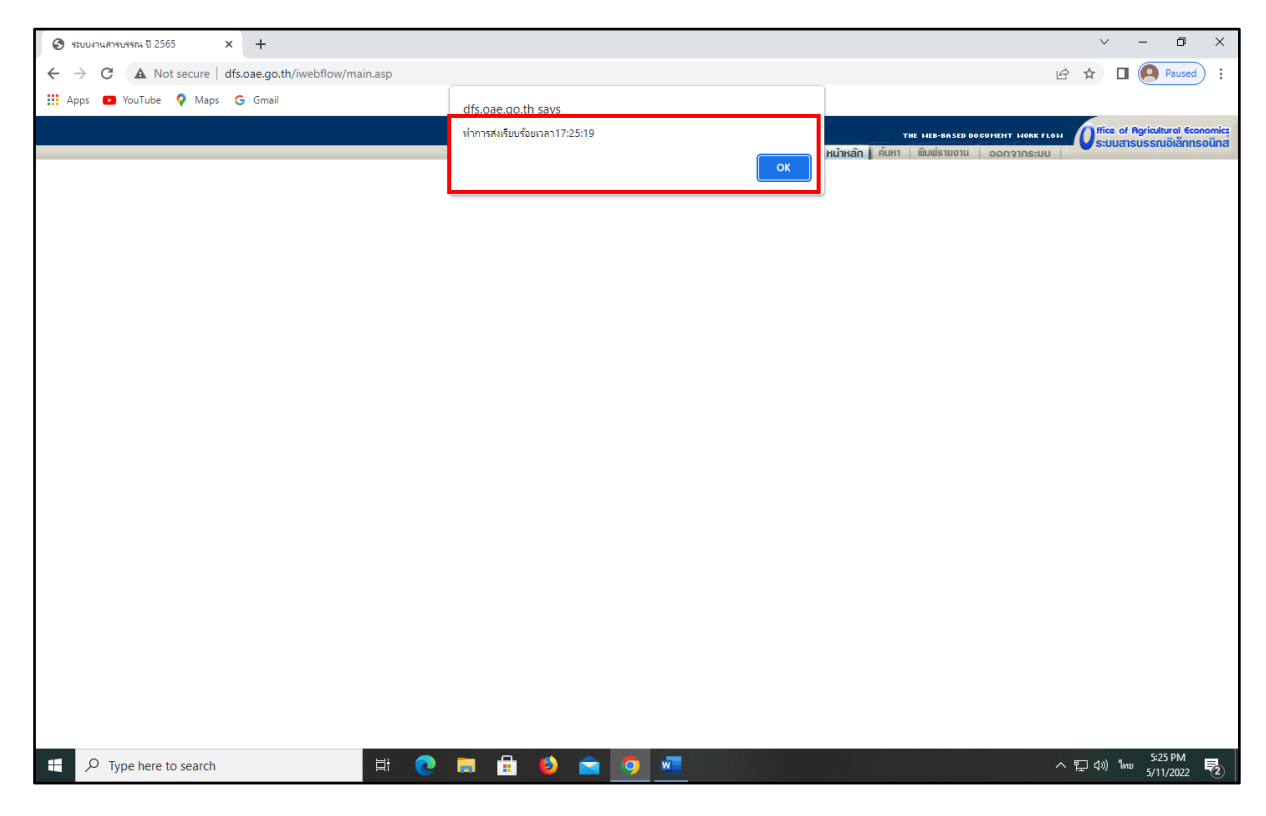

#### **4.4 การค้นหาเอกสารด้วยระบบสารบรรณอิเล็กทรอนิกส์**

#### $\overline{\bullet}$ .<br>กรณ ปี 2565  $\times$  +  $\Box$  $\leftarrow$   $\rightarrow$  C  $\land$  Not secure | dfs.oae.go.th/  $\overrightarrow{12}$   $\overrightarrow{13}$   $\overrightarrow{13}$   $\overrightarrow{13}$   $\overrightarrow{21}$   $\overrightarrow{21}$  **Elli Apps D** YouTube **Q** Maps **G** Gmail **Office of Agricultural Econom**<br>Stuudnsussmuolannsour หน้าหลัก ||  $\tilde{\mathbb{C}}$  and  $\tilde{\mathbb{C}}$ **City**  $\overline{\mathbf{b}}$  d sunconstrout -<br>ต้งคำภารแสดงผลต่อ 1 หน้า<br>● 6 รายการ – 0 10 รายการ<br>○ 8 รายการ – 0 15 รายการ **A**<br>Alberta Sulan J อกลารรอลงกะเบอน<br>มีเจกสารรจปฏิบัติ 180 เรื่อง **O International O**<br>Conansonalukuosval ี้นี้ รายละเอียดผู้ใช<sup>้</sup>งาน 03<br>**In provident** in a second provident  $\hat{y}$  ขอยเหลือ ์<br>จำ ติดตั้งโปรแกรม **Sand Strategy**<br>Sand School of School and School and School and School and School and School and School and School and School a<br>School and School and School and School and School and School and School and School and School **D** avsuionals .<br>∲⁄ื⁄ื⁄∂ เปลี่ยนฐานซ้อมูล ัก<br>สร้าง/ทะเบียนเอกสารส่งภายใน ์<br>พื้∕ี≹ สร้าง/ทะเบียนเอกสารส่งภายนะ **S** Ionaisnan Gann **W** คำสั่งพิเศษ **ONE SOLUTION** D Type here to search CHAOAHO  $\sim$  2 (1) \ \ 3:57 PM  $\overline{\overline{z}}_2$

## **ขั้นตอนที่ 1** เข้าระบบสารบรรณอิเล็กทรอนิกส์

## **ขั้นตอนที่ 2** คลิกหัวข้อค้นหา

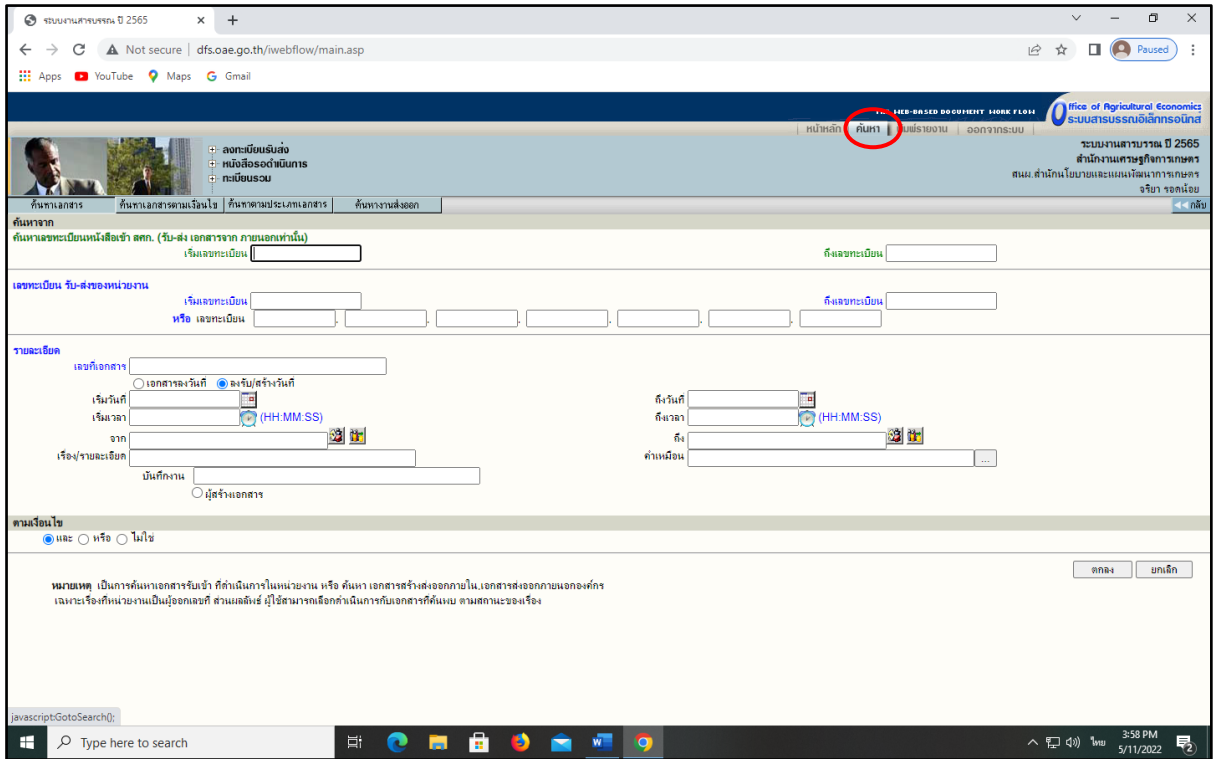

**ขั้นตอนที่ 3** เลือกวิธีการค้นหา เช่น ค้นหาด้วยเลขทะเบียน ค้นหาด้วยเลขที่เอกสาร ค้นหาจากชื่อเรื่อง - ตัวอย่างการค้นหาจากชื่อเรื่อง โดยพิมพ์คำที่มีอยู่ในชื่อเรื่อง แล้วคลิกคำว่า<u>ตกลง</u>

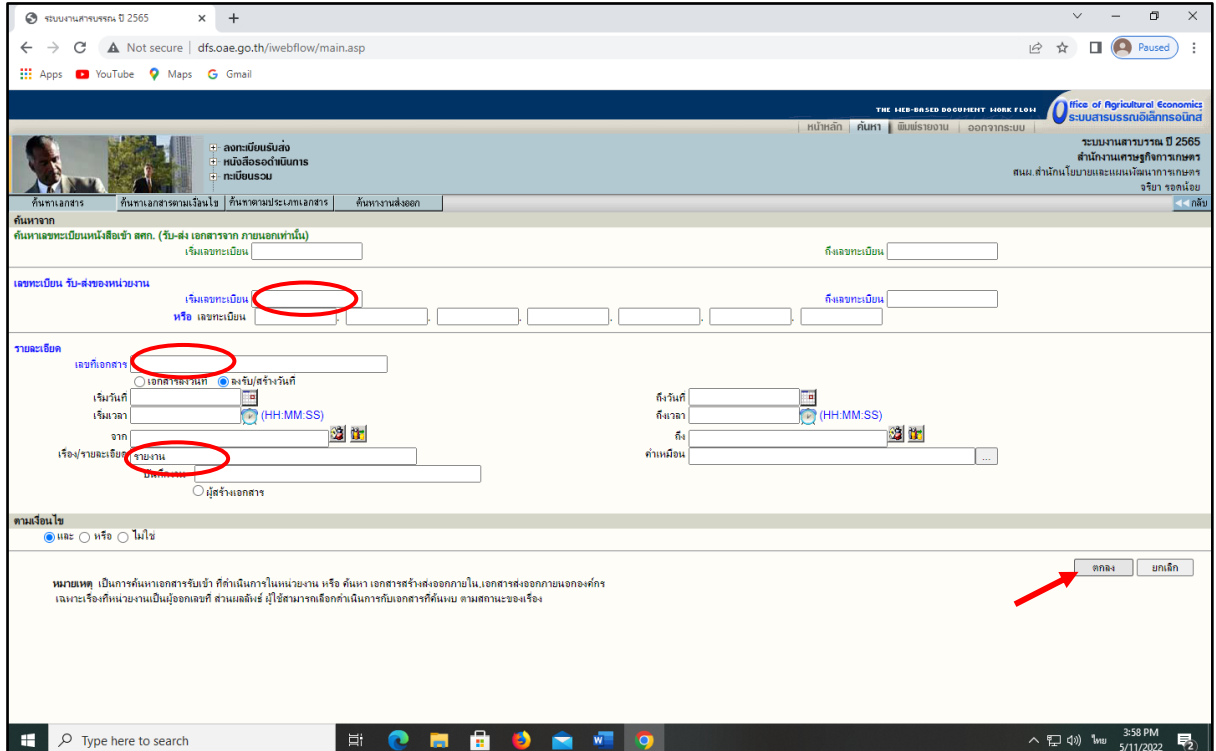

### **ภาพตัวอย่าง** ผลการค้นหาคำว่า รายงาน

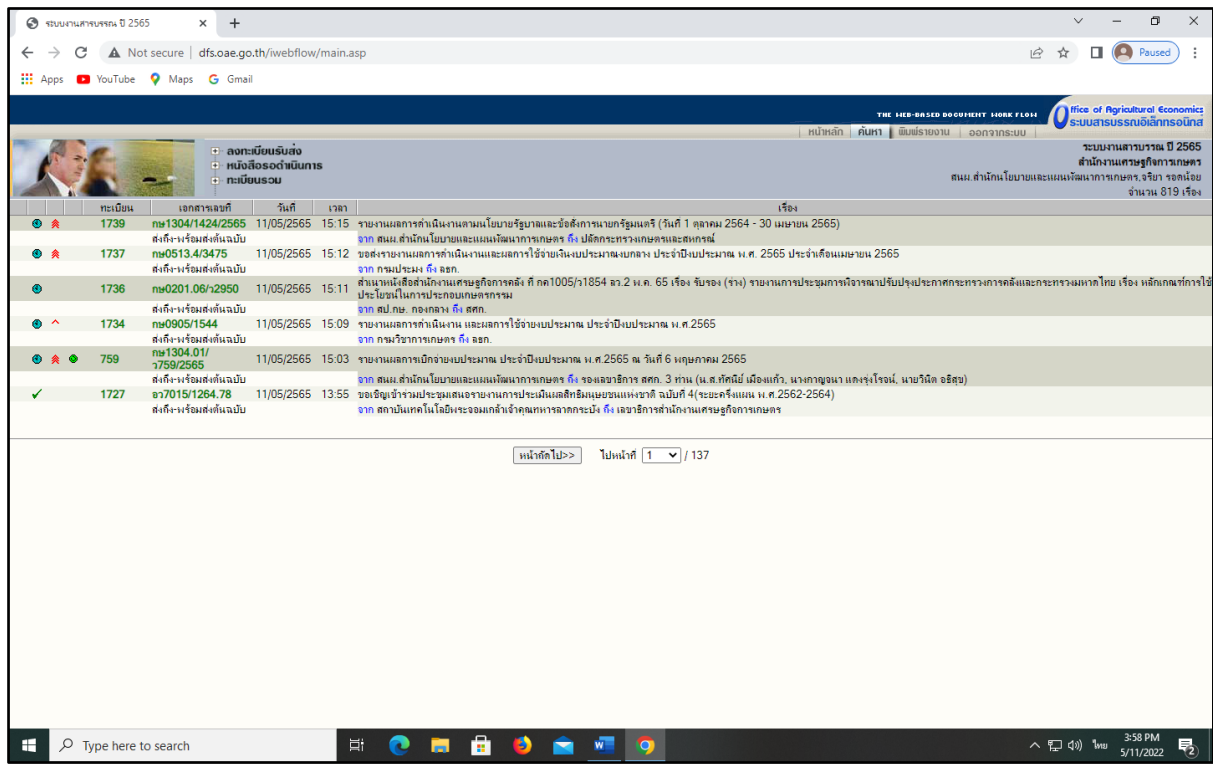

೧ಡ